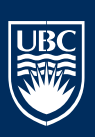

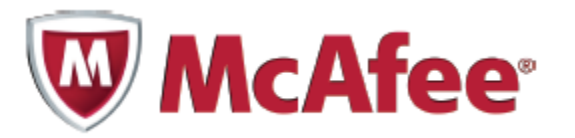

# Using McAfee Encryption

*McAfee Endpoint Encryption*

Desktop Services

Version 3.0 January 16, 2013

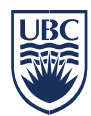

# Setting a password and logging in

When you boot your system after encryption has been installed you will be prompted to login to the McAfee Preboot Authenticator. Client accounts are setup on the machine during the install of encryption and as such your account has already been given access to boot into the operating system. To login to the McAfee Preboot Authenticator enter your **CWL ID** and click **Next.**

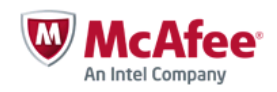

Endpoint Encryption<sup>®</sup>

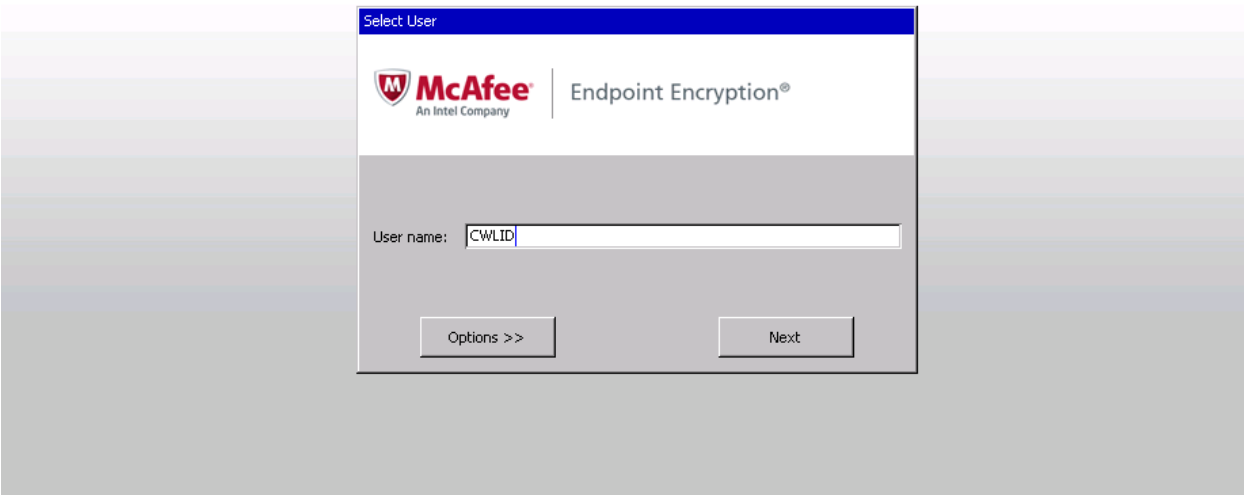

#### First-time logins:

#### Windows

If this is your first time logging into a machine with McAfee Endpoint Encryption active you will be prompted to create a password and then to answer 3 secret questions.

1. Enter your password into both the New password and Confirm password fields

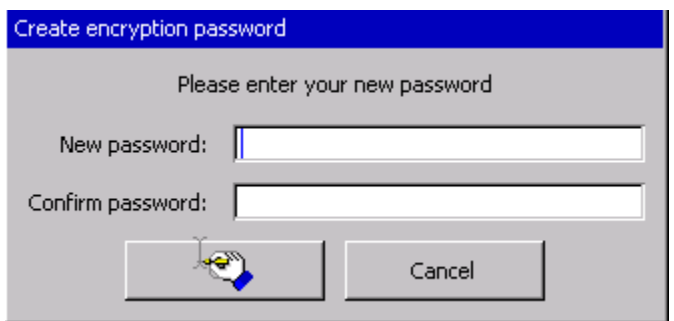

Note: Even though we are using CWL usernames for authentication your CWL password is not synchronized through the McAfee Encryption server. What this means is when you change your CWL Password through the MyCWL accounts page this does not affect your McAfee Password. We will go over changing of your McAfee login password below.

2. Select one of the available questions, type an answer then click **Next**.

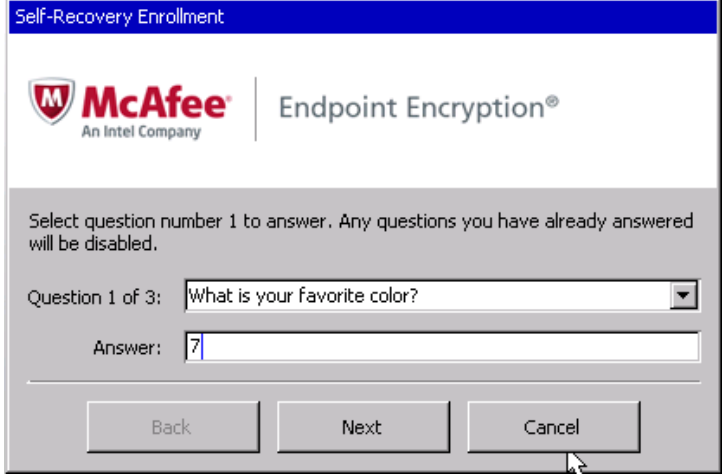

3. Repeat this until you've set the three questions and then click **Finish.**

# Logging In

1. In the Username field, enter your CWLID and then click Next.

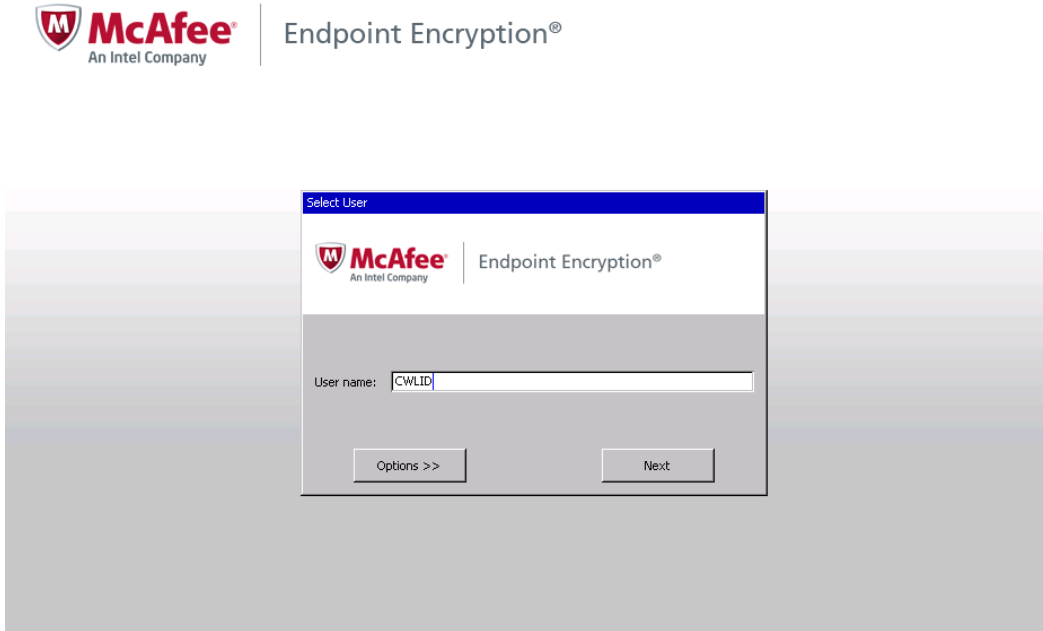

2. In the Password field, enter the password you created in the previous step. (CWL Password)

Note: For clients who have their Windows based machines joined to EAD, upon first login to the McAfee Preboot Authenticator your machine will initially bring you to the windows login page. Once you have logged into Windows your EAD/CWL Password will sync with the McAfee server and any further logins through the McAfee Preboot will sign you directly into your windows profile.

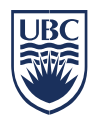

## Self-Resetting your Password

If you have forgotten your password you can reset your password after correctly answering the secret questions you set when you first logged in through McAfee.

To do this:

1. In the Username field, enter your CWLID and then click Next.

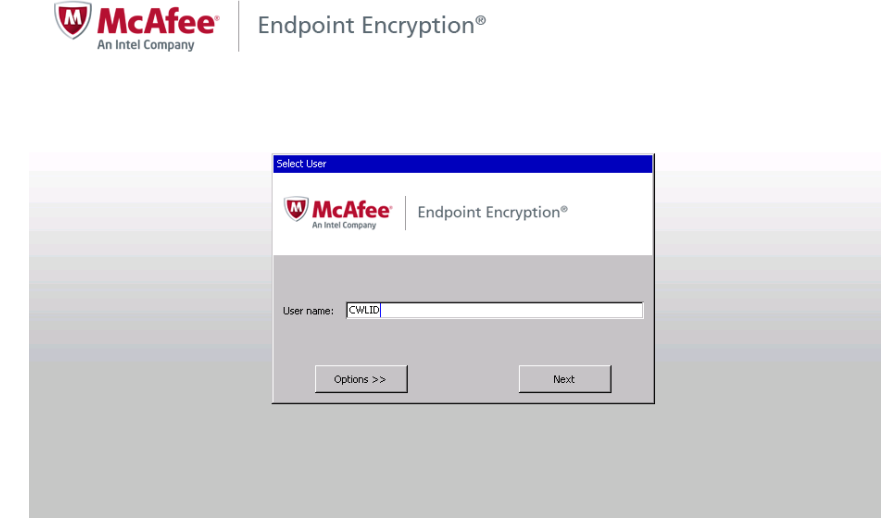

2. When prompted for your password, click Options.

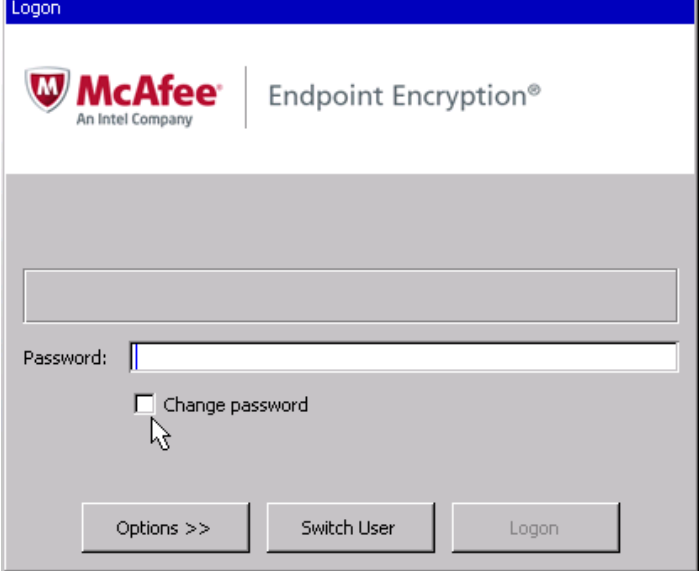

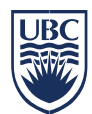

3. When the options are displayed, click Recovery.

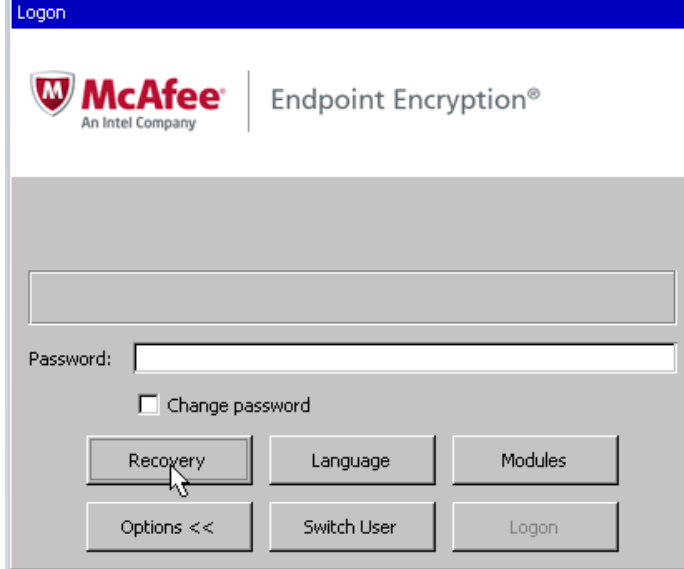

4. Click Self-Recovery, enter your CWLID in the username field and click OK.

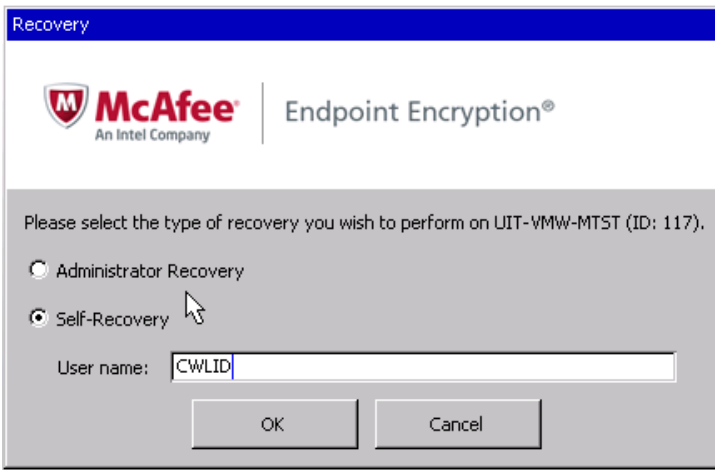

5. Enter your answer to the first question then click Next.

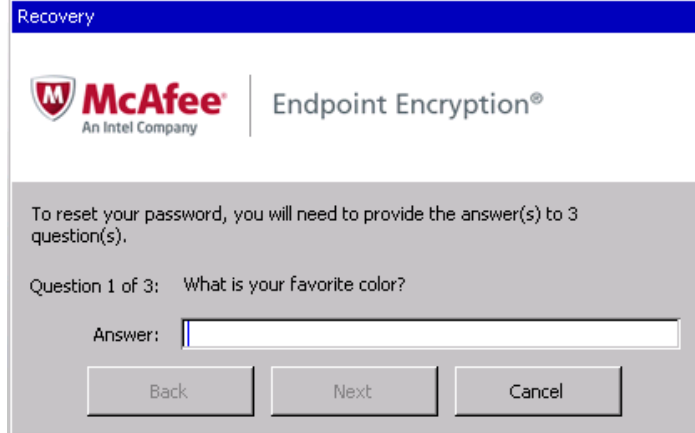

6. After you've entered the answers for all three questions, click Finish.

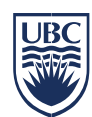

7. Enter a new password, confirm it and click OK.

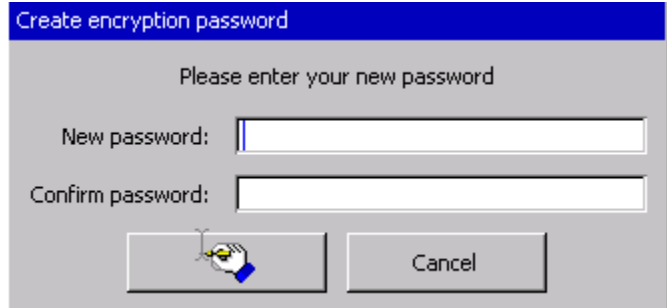

8. You will then be prompted to enter your new password in order to continue with the login process.

If you have changed your CWL password and wish to use the same password to log into the McAfee Authenticator you will need to reset your password. This is a very easy step and can be done through the McAfee Login screen. To reset your password in this method it assumes you still know the current password in use.

To do this:

1. In the Username field, enter your CWLID and then click Next.

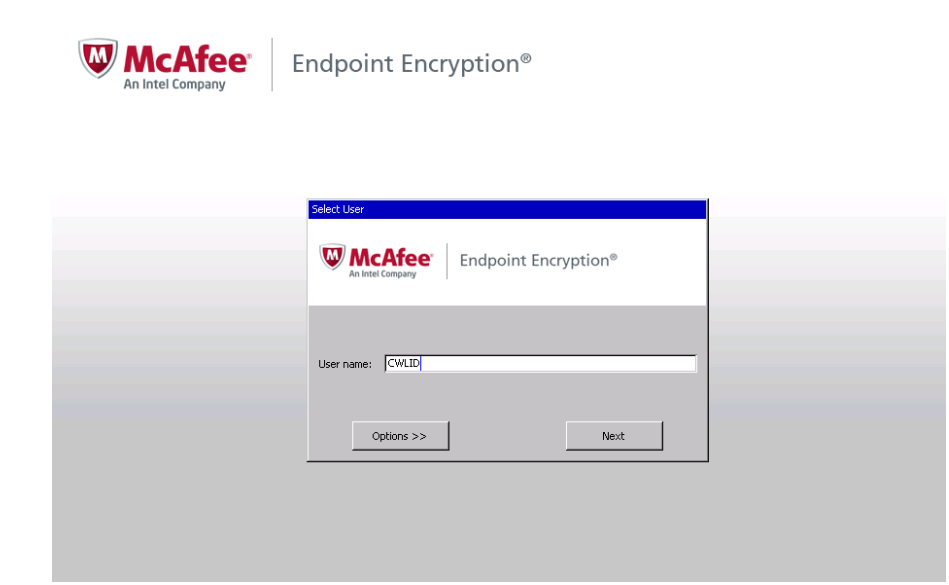

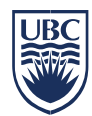

Logo

2. When prompted for your password, click the check box Change Password.

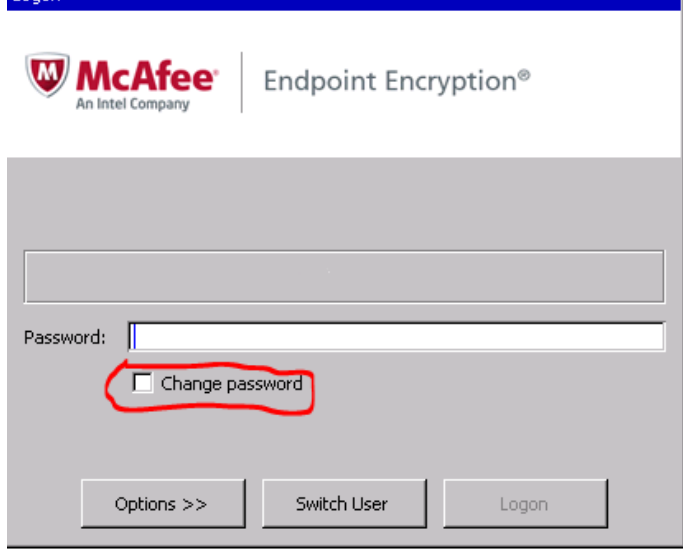

- 3. Enter your current password into the password field and click Next.
- 4. When prompted enter your new password, confirm it and click OK.

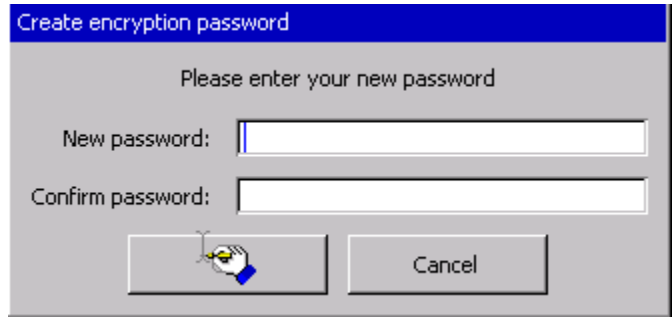

5. You will then be prompted to enter your new password in order to continue with the login process.

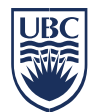

# **Encrypting a Mobile Storage Device with McAfee Endpoint**

### **About the Service**

- Encrypting a mobile storage device such as a USB drive is easy to do with a computer encrypted with McAfee Endpoint
- **Encryption is required for any mobile storage device that contains personal information** 
	- o [Information Security Standard: Mobile Access to Services and Data](http://cio.ubc.ca/sites/cio.ubc.ca/files/uploads/IS%20Standard%20-%20Mobile%20Access%20to%20Services%20and%20Data%20-%20June%202013.pdf)
	- o [UBC Policy #104: Acceptable Use and Security of UBC Electronic Information and Systems](http://universitycounsel.ubc.ca/files/2013/06/policy104.pdf)

#### **How to Use**

- 1. Plug the mobile storage device into the computer
- 2. In the **McAfee Endpoint Encryption** dialog box, click **Yes** to the question "do you want to encrypt this device?"

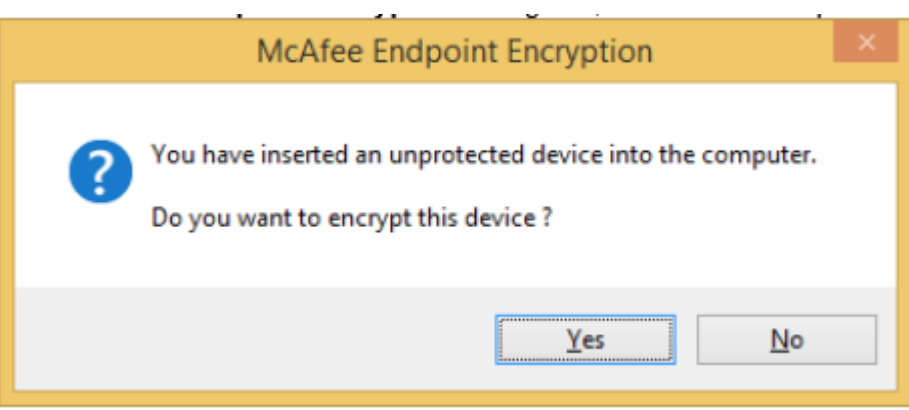

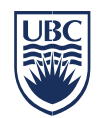

- 3. In the **Initialize Removable Media** box, enter the following:
	- o **Volume Label:** the name of the encrypted partition
	- o **Enter size of Encrypted Area:** Whatever size you want to set aside to be encrypted

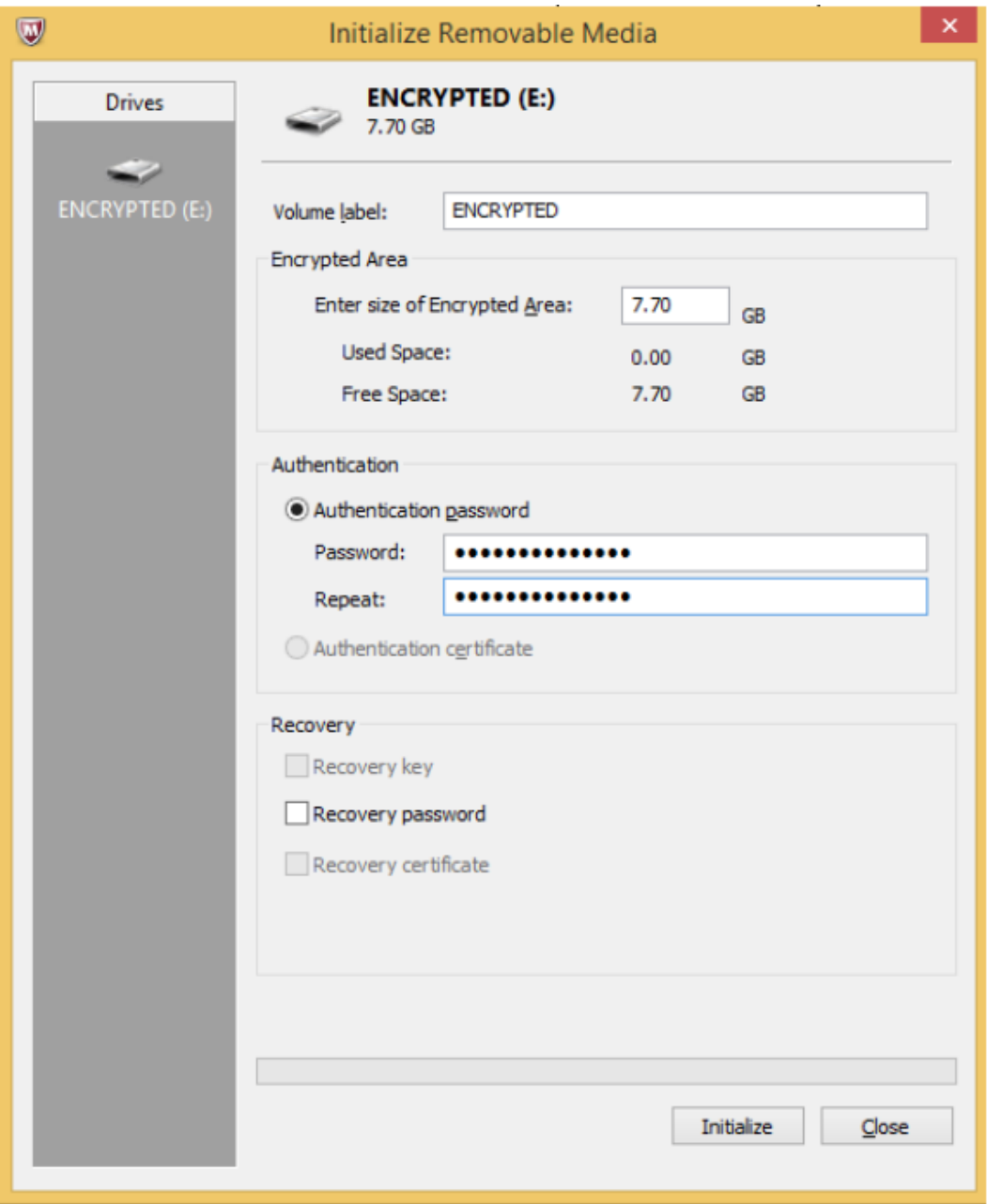

- Maximum size is equal to the value in **Free Space**
- o **Authentication Password:** Enter and re-enter the password that will be required to access the encrypted area of the device

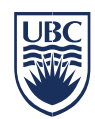

- 4. Wait as McAfee encrypts the device
	- o The process may take several minutes
- 5. Click **OK** once the process is complete

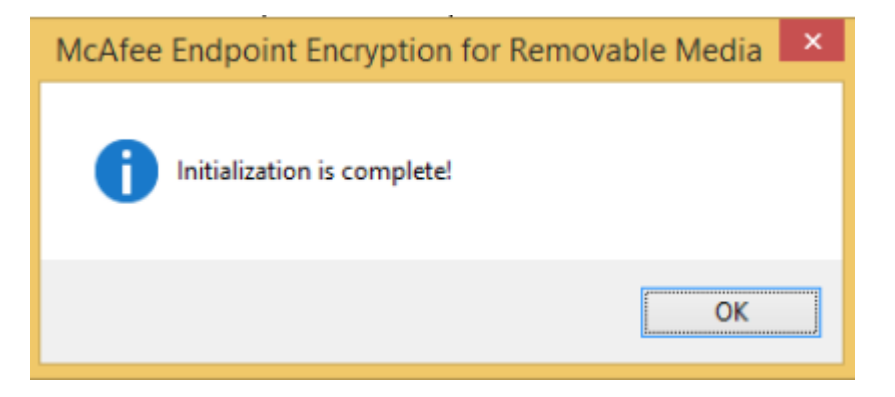

- 6. You can now access the drive, as usual
	- $\circ$  All files in the encrypted area will have a lock symbol on the icon

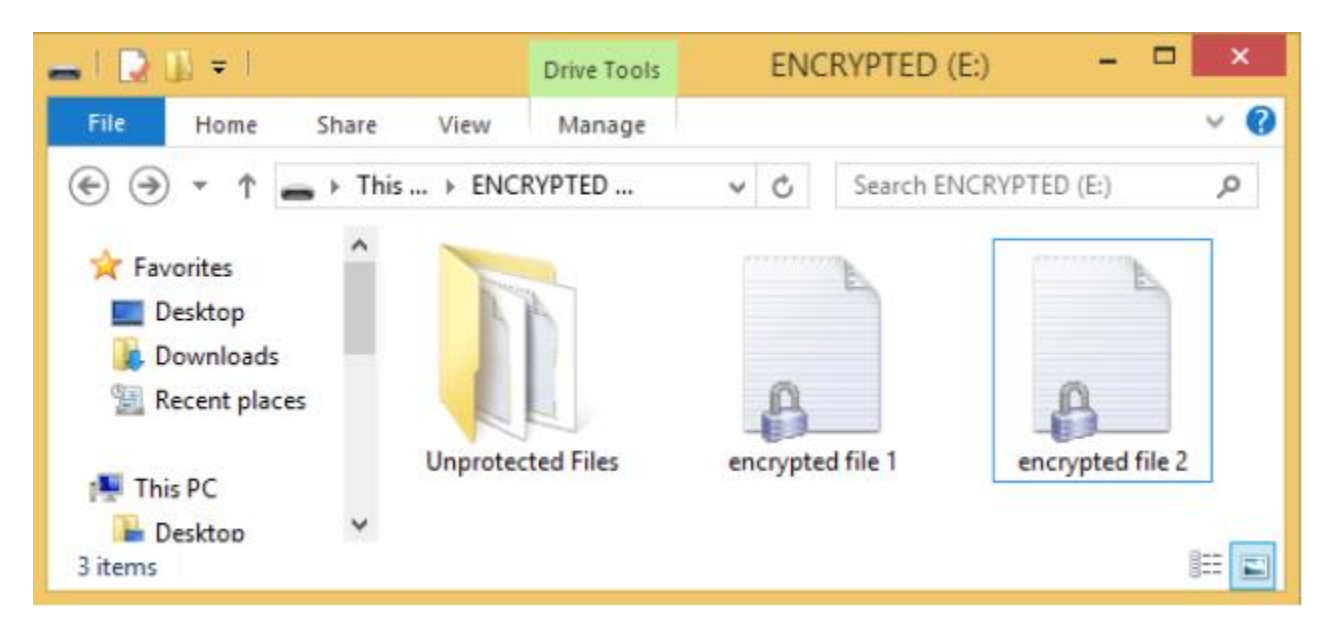

Any unencrypted space on the device will be stored in a folder called **Unprotected Files**